Kullanıcı Kılavuzu

© Copyright 2014 Hewlett-Packard Development Company, L.P.

Microsoft ve Windows, Microsoft şirketler grubunun ABD'de tescilli ticari markalarıdır.

Bu belgede yer alan bilgiler önceden haber verilmeksizin değiştirilebilir. HP ürünleri ve hizmetlerine ilişkin garantiler, bu ürünler ve hizmetlerle birlikte gelen açık garanti beyanlarında belirtilmiştir. Bu belgede yer alan hiçbir şey ek garanti oluşturacak şeklinde yorumlanmamalıdır. HP, işbu belgede yer alan teknik hatalardan veya yazım hatalarından ya da eksikliklerden sorumlu tutulamaz.

Birinci Basım: Kasım 2014

Belge Parça Numarası: 800889-141

#### **Ürün bildirimi**

Bu kılavuzda çoğu modelde ortak olan özellikler anlatılmaktadır. Bazı özellikler bilgisayarınızda olmayabilir.

Her özellik Windows'un tüm sürümlerinde bulunmamaktadır. Bu bilgisayar, Windows işlevselliğinden tam olarak yararlanabilmek için, yükseltilen ve/veya ayrı satılan donanımlara, sürücülere ve/veya yazılımlara gerek duyabilir. Ayrıntılar için <http://www.microsoft.com>adresine gidin.

En güncel kullanım kılavuzuna erişmek için, <http://www.hp.com/support>adresine gidin ve bulunduğunuz ülkeyi seçin. **Sürücüler ve İndirilenler**'i seçip ekrandaki yönergeleri izleyin.

#### **Yazılım şartları**

Bu bilgisayara herhangi bir yazılım ürünü yükleyerek, kopyalayarak, indirerek veya önceden yüklenmiş bir yazılım ürününü kullanarak, HP Son Kullanıcı Lisans Sözleşmesine (SKLS) şartlarına bağlı olmayı kabul etmektesiniz. Bu lisans koşullarını kabul etmezseniz, tek çözümünüz, kullanılmamış ürünü (donanım ya da yazılım) bir bütün olarak satıcının geri ödeme politikasına tabi olacak tam bir geri ödeme için 14 gün içerisinde iade etmektir.

Bilgisayarın bedelinin tam olarak geri ödenmesini isteme konusunda daha fazla bilgi için, lütfen satıcınız ile irtibata geçin.

# *içindekiler*

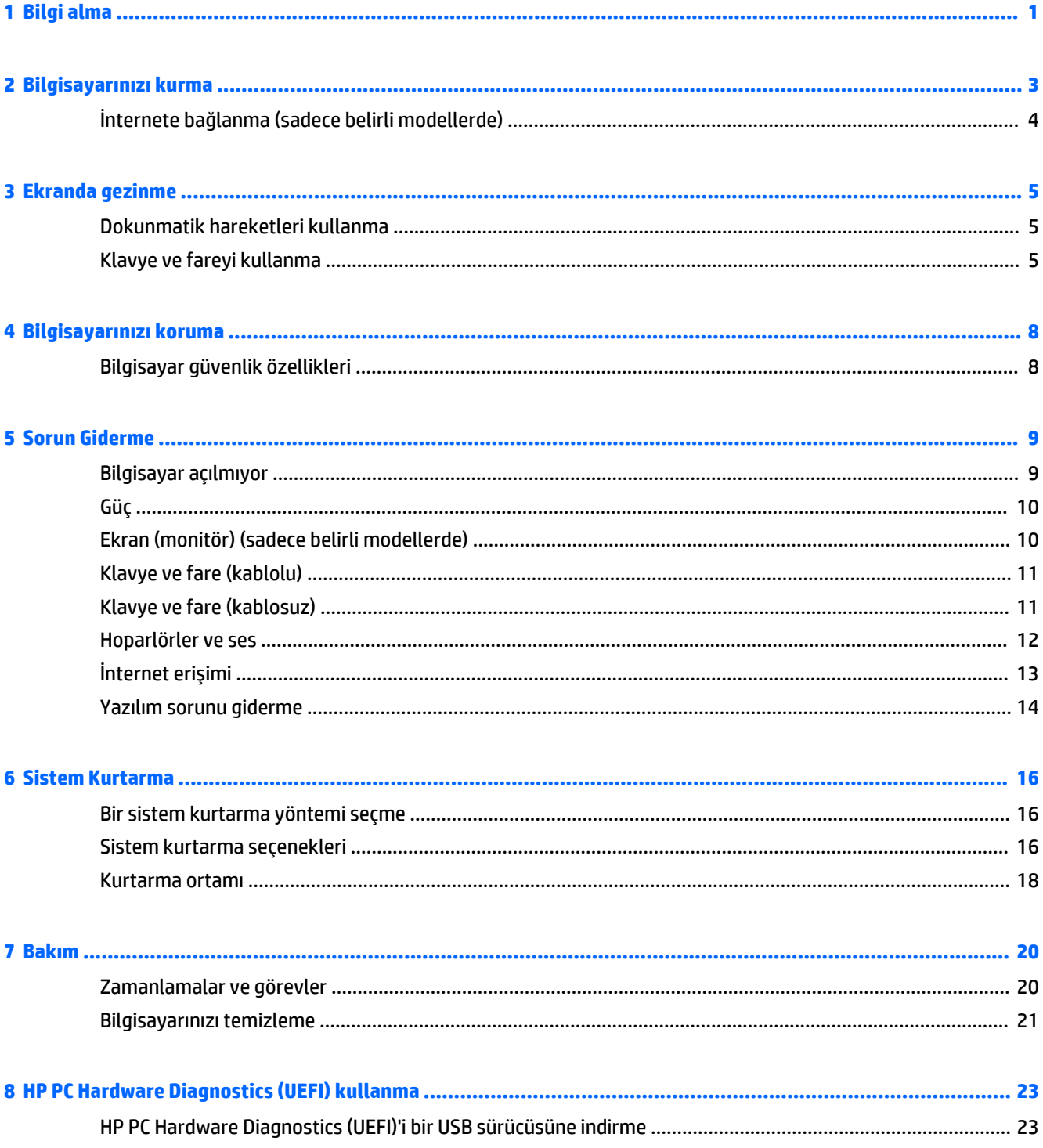

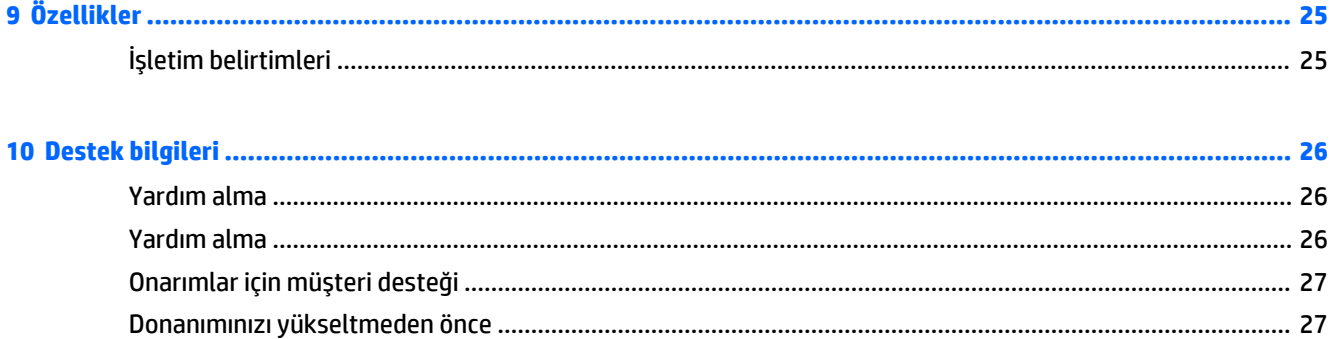

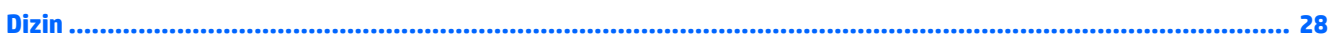

# <span id="page-4-0"></span>**1 Bilgi alma**

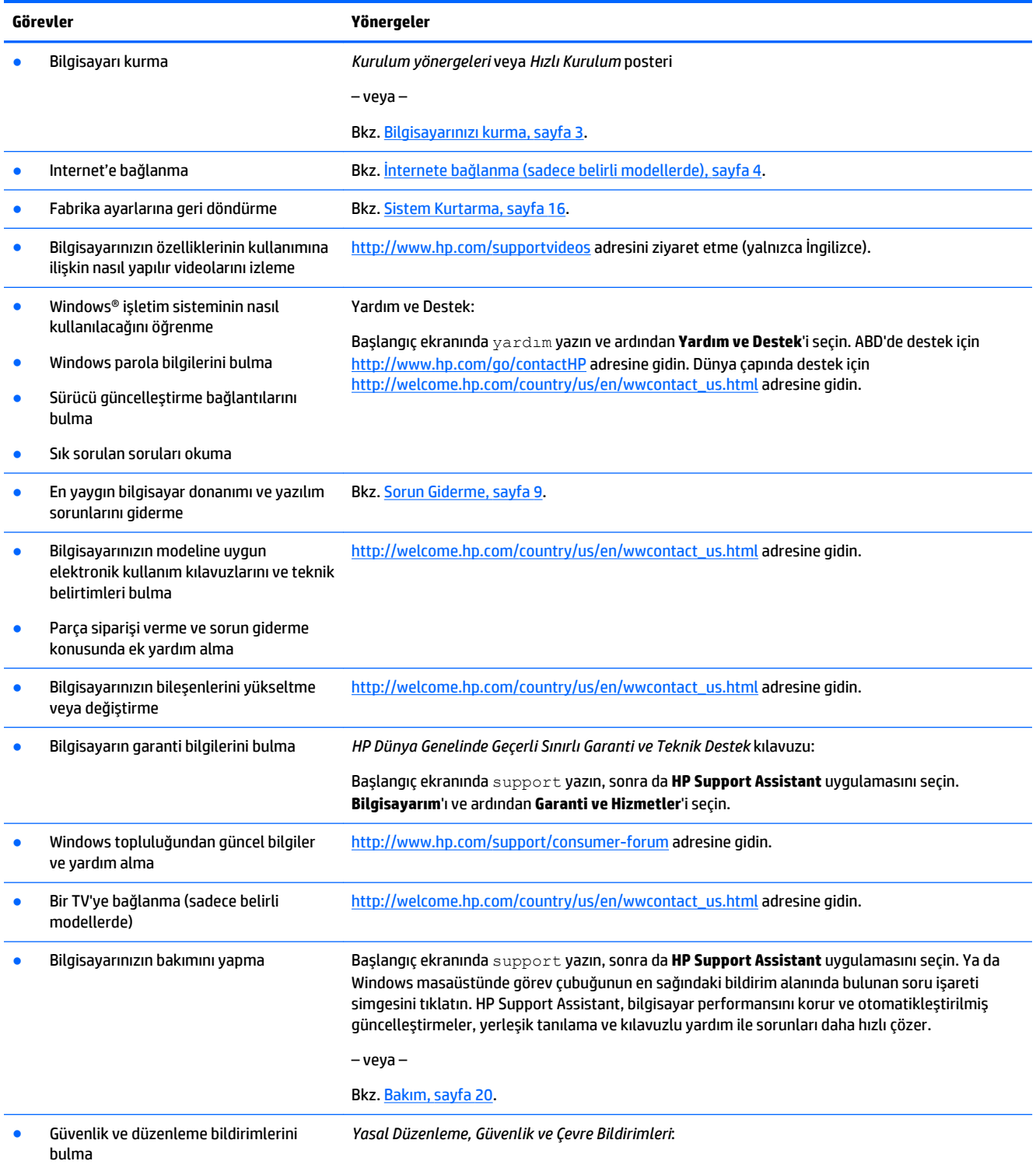

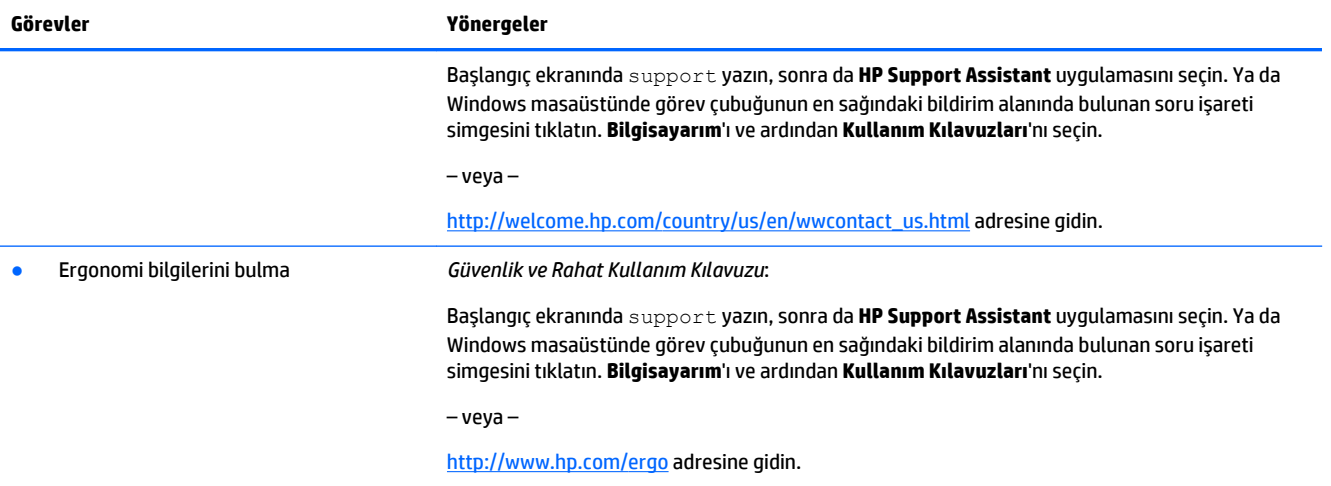

## <span id="page-6-0"></span>**2 Bilgisayarınızı kurma**

**UYARI!** Elektrik çarpması veya ekipmanınızın zarar görmesi tehlikesini en aza indirgemek için:

- Bilgisayarı su, toz, rutubet ve dumandan uzak bir yere yerleştirin. Bu çevresel faktörler, bilgisayarınızın içindeki sıcaklığı artırabilir ve yangına veya elektrik çarpmasına neden olabilir.
- Güç kablosunun topraklama ucunu devre dışı bırakmayın. Topraklama ucu önemli bir güvenlik özelliğidir.
- Elektrik kablosunu, her zaman kolayca erişilebilir bir AC prizine takın.
- Ekipmandan elektrik bağlantısını, güç kablosunu AC prizinden çekerek kesin. Lazer ışınına doğrudan maruz kalınmasını önlemek için, CD veya DVD sürücüsünün kapağını açmaya çalışmayın.
- Güç kaynağı, bilgisayarınızı satın almış olduğunuz ülke veya bölgeye göre önceden ayarlanmıştır. Taşınırsanız, bilgisayarın fişini AC prizine takmadan önce, yeni yerinizdeki voltaj gereksinimlerini kontrol edin.

Ciddi yaralanma riskini azaltmak için *Güvenlik ve Rahat Kullanım Kılavuzu*'nu okuyun. Bu kılavuza erişmek için, <http://www.hp.com/ergo> adresine gidin.

- **1.** Bilgisayarı tüm havalandırma deliklerinin önünün açık olacağı; kabloların yürüme yolundan geçmediği, üzerine basılarak ya da mobilya konularak hasar görmeyeceği bir yere koyun.
- **2.** Monitör, bilgisayar ve donatıların tüm güç kablolarını kesintisiz bir güç kaynağına (UPS) bağlarken, bir voltaj dalgalanması koruma tespit aygıtı kullanmanız önerilir. Bilgisayarda bir televizyon kartı, modem veya telefon bağlantısı varsa, bu sinyal girişlerinde de akım koruması kullanarak bilgisayarı koruyun. Televizyon kablosunu veya telefon hattı kablosunu akım koruma aygıtına taktıktan sonra ilgili aygıtı bilgisayara bağlayın.
- **3.** İşletim sistemi güncelleştirmelerini indirip yükleyin.
	- **a.** Bilgisayarınızın şu an hangi işletim sistemi ve sürümüyle çalıştığını öğrenin.

Başlangıç ekranına denetim masası yazın ve ardından **Denetim Masası**'nı seçin. Ya da Windows masaüstünde Başlat düğmesini sağ tıklatın ve sonra da **Denetim Masası**'nı seçin. Sırasıyla **Sistem ve Güvenlik**'i ve **Sistem**'i seçin.

- **b.** Internet tarayıcınızı açarak [http://welcome.hp.com/country/us/en/wwcontact\\_us.html](http://welcome.hp.com/country/us/en/wwcontact_us.html) adresine gidin.
- **c.** Gerekirse, önce ülke ve dilinizi, ardından sırasıyla **Destek** ve **Sürücüleri indir** seçeneklerini tıklatın.
- **d. Ürüne göre bul** alanına bilgisayarınızın model adını ve numarasını girdikten sonra, **Git**'i tıklatın.
- **e.** Gerekirse, bilgisayarınızı **Ürün arama sonuçları**'ndan seçin.
- **f.** Bilgisayarınızın işletim sistemini seçin.
- **g.** İndirmek istediğiniz her bir güncellemenin yanındaki **İndir** düğmesini tıklatın.
- **h.** İndirilen her bir güncellemeyi yüklemek için ekranda görüntülenen talimatları izleyin.
- **4.** Ek basılı bilgiler veya güncelleştirmeler için bilgisayarın kutusuna bakın.

Bilgisayarınızın ilk kurulumunu tamamladıktan sonra, ek donanım aygıtları veya yazılımlar eklemek isteyebilirsiniz. Bilgisayarınız için bir şey satın almadan önce, bunlar için belirtilen işletim sistemi, bellek ve diğer gereklilikleri kontrol edin. Yeni yazılımı yüklemeyle ilgili yazılım üreticisinin yönergelerini uygulayın.

- <span id="page-7-0"></span>**W** NOT: Sadece lisanslı orijinal yazılımları kullanın. Kopya yazılım yüklemek yasa dışı olabilir, yüklemenin güvenilmez olmasına neden olabilir veya bilgisayara virüs bulaştırabilir.
- **NOT:** Caydırıcı olarak bir güvenlik çözümü tasarlanmıştır, ancak hırsızlığı, kötüye kullanımı veya yazılım saldırılarını önleyemeyebilir.

### **İnternete bağlanma (sadece belirli modellerde)**

Bir kablosuz ağa bağlanmak için:

- $\mathbb{R}^n$  **NOT:** Bir kablosuz yerel ağ (WLAN) kurarak internete bağlanmak için, bir adet geniş bant modem (DSL veya kablo) (ayrıca satın alınır), bir internet servis sağlayıcıdan satın alınmış yüksek hızlı internet hizmeti ve bir adet kablosuz yönlendirici (ayrıca satın alınır) gerekir.
	- **1.** Başlangıç ekranında veya Windows masaüstünde ekranın sağ üst veya sağ alt köşesi üstüne gelerek tılsımları görüntüleyin.
	- **2. Ayarlar**'ı seçin ve ardından ağ durumu simgesine tıklayın.
	- **3.** Listeden WLAN'ınızı seçin.
	- **4. Bağlan**'a tıklayın.

WLAN güvenliği etkinleştirilmiş bir WLAN ise, sizden bir güvenlik kodu girmeniz istenecektir. Kodu yazın ve ardından bağlantıyı tamamlamak için **Oturum aç**'ı tıklatın.

- **X** NOT: WLAN listelenmemişse, bir kablosuz yönlendirici ya da erişim noktasının aralığı dışında olabilirsiniz.
- **NOT:** Bağlanmak istediğiniz WLAN'ı görmüyorsanız, Windows masaüstünde ağ durumu simgesine sağ tıklayın ve ardından **Ağ ve Paylaşım Merkezini Aç** seçeneğine seçin. **Yeni bir bağlantı veya ağ kur**'a tıklayın. Bir ağı manuel olarak aratmanıza ve bağlanmanıza ya da yeni bir ağ bağlantısı oluşturmanıza izin veren bir seçenekler listesi görüntülenmektedir.
- **5.** Bağlantıyı tamamlamak için ekrandaki yönergeleri izleyin.

Bağlantı kurulduktan sonra, bağlantının adını ve durumunu doğrulamak için fare işaretçisini görev çubuğunun en sağındaki bildirim alanında bulunan ağ durumu simgesinin üzerine getirin.

Kablosuz teknoloji hakkında daha fazla bilgi için, Yardım ve Destek bölümünde verilen bilgiler ve Web Sitesi bağlantılarına bakın. Başlangıç ekranında yardım yazın ve ardından **Yardım ve Destek**'i seçin.

Kablolu ağa bağlanmak için:

- **1.** 8 pinli bir RJ-45 (ağ) kablosunu, bilgisayardaki ağ jakına takın.
- **2.** Ağ kablosunun diğer ucunu, duvardaki bir ağ jakına veya yönlendiriciye takın.
	- **WOT:** Ağ kablonuzda, TV'den veya radyo alıcısından kaynaklanan paraziti engelleyen parazit giderme devresi varsa, kablonun devre ucunu bilgisayara yöneltin.

İnternete bağlanmada sorun yaşıyorsanız, bkz: [İnternet erişimi, sayfa 13.](#page-16-0)

## <span id="page-8-0"></span>**3 Ekranda gezinme**

Bilgisayar ekranında aşağıdaki yöntemlerle gezinebilirsiniz:

- Dokunma hareketlerini kullanarak (sadece modelleri seçme)
- Klavye ve fare kullanarak

Bilgisayar modelleri seçimi, rutin görevleri yerine getirmek üzere, klavyede özel işlem tuşlarına veya kısayol işlevlerine sahiptir.

### **Dokunmatik hareketleri kullanma**

Ayarları, düğme yapılandırmasını, tıklatma hızını ve işaretçi seçeneklerini değiştirerek, dokunma hareketlerini kişiselleştirebilirsiniz.

Başlangıç ekranına denetim masası yazın ve ardından **Denetim Masası**'nı seçin. Ya da Windows masaüstünde Başlat düğmesini sağ tıklatın ve sonra da **Denetim Masası**'nı seçin. **Donanım ve Ses**'i seçin. **Aygıtlar ve Yazıcılar** bölümünden **Fare**'yi seçin.

**X** NOT: Dokunma hareketleri bazı uygulamalarda desteklenmeyebilir.

### **Klavye ve fareyi kullanma**

Klavye ve fare, yazmanıza, öğeleri seçmenize, kaydırma kaymanıza ve dokunma hareketleri ile aynı işlevleri gerçekleştirmenize imkan verir. Klavye ayrıca işlem tuşları ile kısayol tuşlarını kullanarak belirli işlevleri gerçekleştirmenize de imkan verir.

÷ф.

**İPUCU:** Klavyedeki Windows tuşu  $\blacksquare$ , açık bir uygulamadan ya da Windows masaüstünden Başlangıç

ekranına hızlıca dönmenize olanak sağlar. Windows tuşuna yeniden basılması, sizi önceki ekrana döndürecektir.

**NOT:** Klavyenizin tuşları ve klavye işlevleri, bulunduğunuz ülkeye veya bölgeye göre, bu bölümde anlatılanlardan farklı olabilir.

### **İşlem veya kısayol tuşlarının kullanılması**

Belirli tuşları ve tuş birleşimlerini kullanarak, bilgilere hızlıca erişebilir veya işlevleri uygulayabilirsiniz.

● İşlem tuşları, kendilerine atanmış işlevleri yerine getirirler. Klavyenin üst kısmında yer alan işlev tuşlarındaki simgeler, bu tuşlar için atanmış işlevleri gösterir.

Bir işlem tuşu işlevini kullanmak için, o tuşa basılı tutun.

Kısayol tuşları, fn tuşu ile esc tuşunun, ara çubuğunun veya uygun işlem tuşunun bir birleşimidir.

Bir kısayol tuşunu kullanmak için, fn tuşuna ve ardından birleşimin ikinci tuşuna kısaca basın.

Bilgisayar modeline göre, klavyeniz aşağıdaki tuşları destekleyebilir.

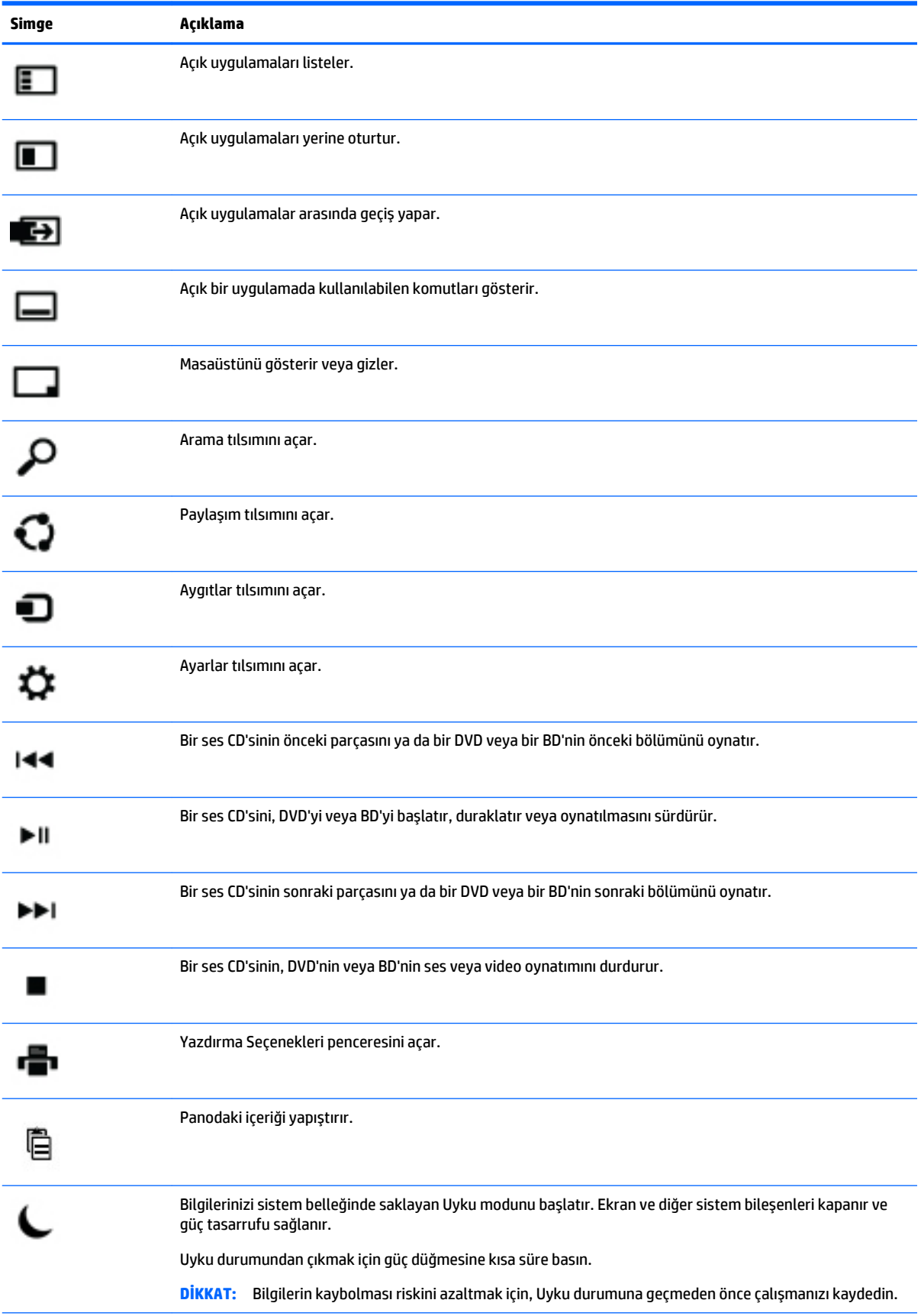

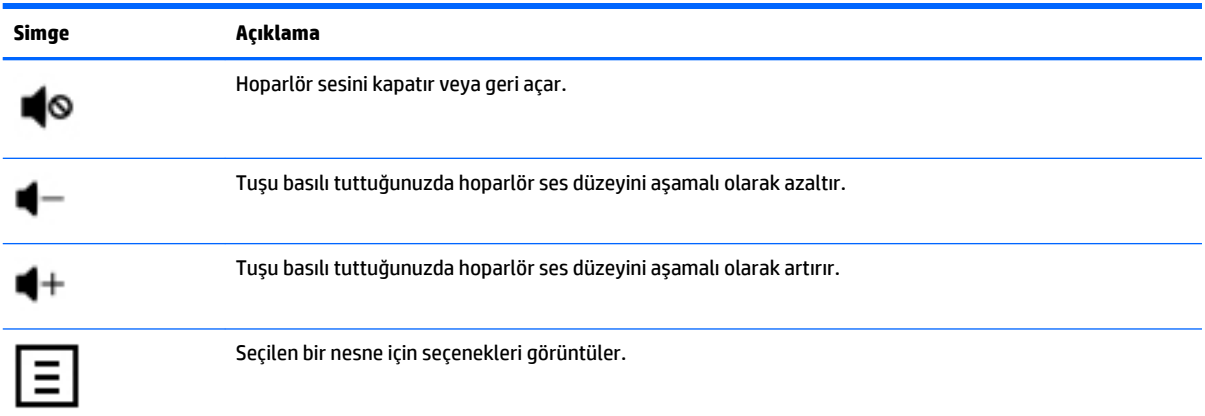

### **Windows kısayol tuşlarının kullanılması**

Windows, işlemleri hızlıca gerçekleştirebilmenizi sağlayan kısayollar sunar. Atanmış bir işlemi

gerçekleştirmek için, Windows tuşuna **tek başına ya da özel bir tuş ile birlikte basın**.

## <span id="page-11-0"></span>**4 Bilgisayarınızı koruma**

Bilgisayarınız sisteminizin ve verilerinin bütünlüğünü izinsiz erişime karşı korumaya yardım özellikleri içerir. Doğru kullanım için bu özellikleri inceleyin.

## **Bilgisayar güvenlik özellikleri**

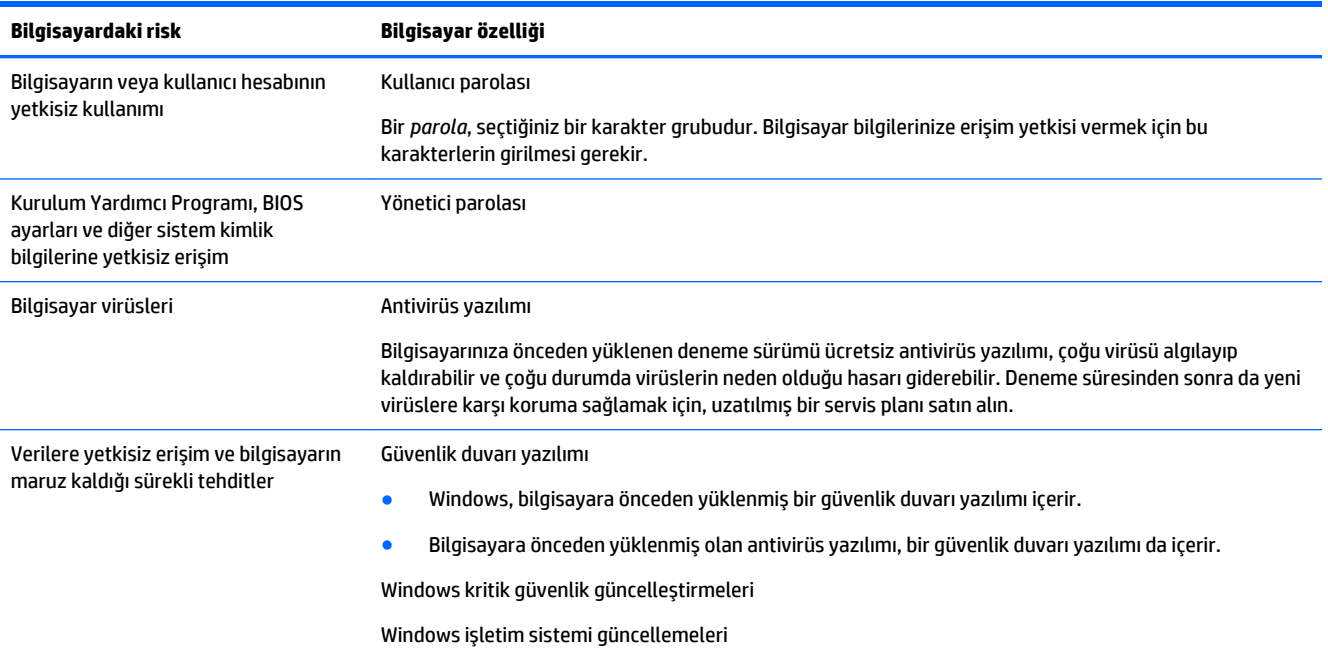

## <span id="page-12-0"></span>**5 Sorun Giderme**

Monitör veya yazıcı gibi çevre aygıtları bilgisayarınız ile birlikte kullanmakta sıkıntı yaşıyorsanız, daha fazla uzatılmış sorun giderme hizmeti için, ürün imalatçısı tarafından verilen belgelere bakın. Aşağıdaki tablolarda, bilgisayarınızı yüklerken, başlatırken veya kullanırken karşılaşabileceğiniz bazı sorunlar verilmekte ve muhtemel çözümler önerilmektedir.

Daha fazla bilgi ve ek sorun giderme seçenekleri için, [http://welcome.hp.com/country/us/en/](http://welcome.hp.com/country/us/en/wwcontact_us.html) [wwcontact\\_us.html](http://welcome.hp.com/country/us/en/wwcontact_us.html) adresine gidin ve ardından bilgisayarınızın modelini aratın.

### **Bilgisayar açılmıyor**

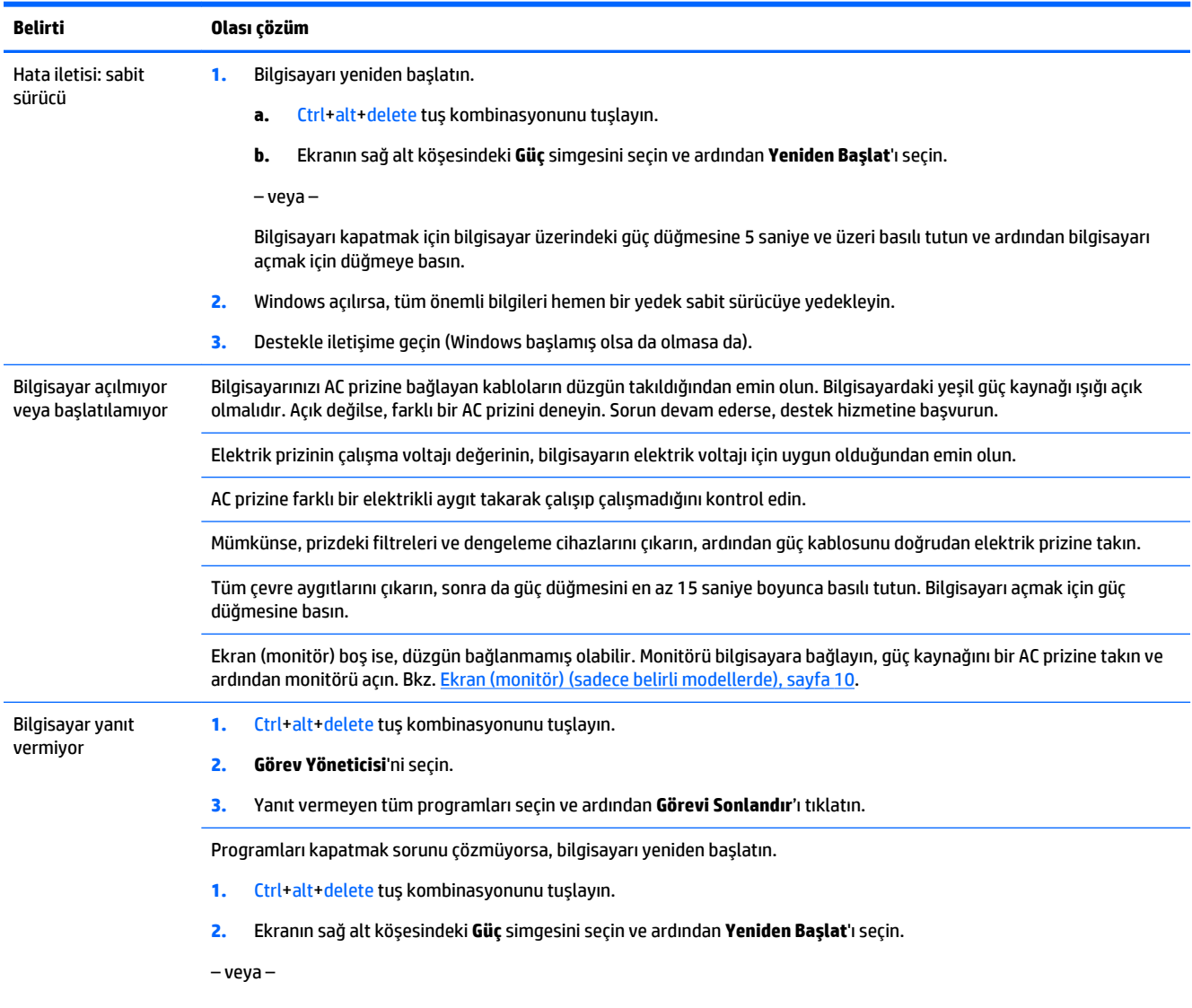

<span id="page-13-0"></span>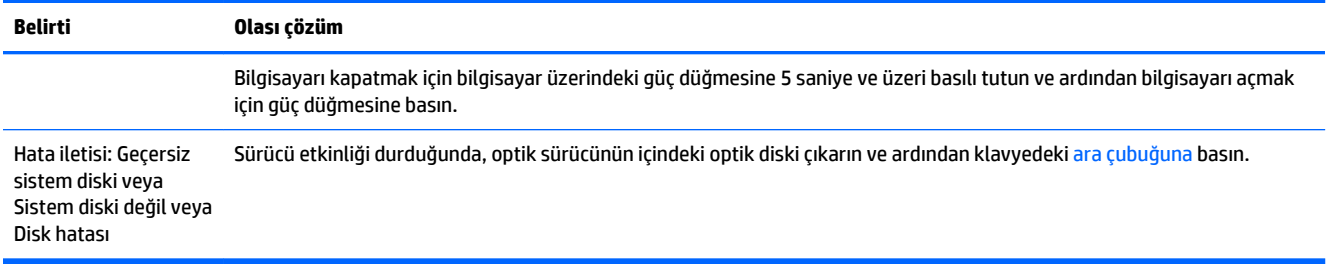

## **Güç**

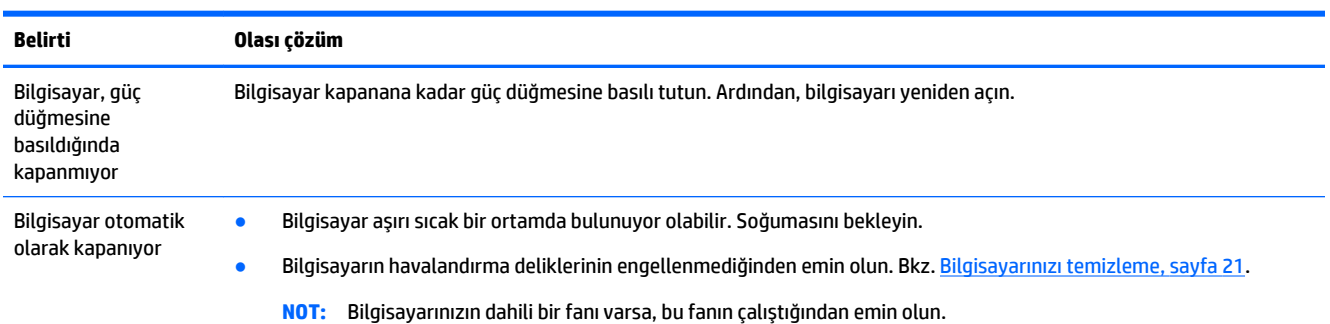

## **Ekran (monitör) (sadece belirli modellerde)**

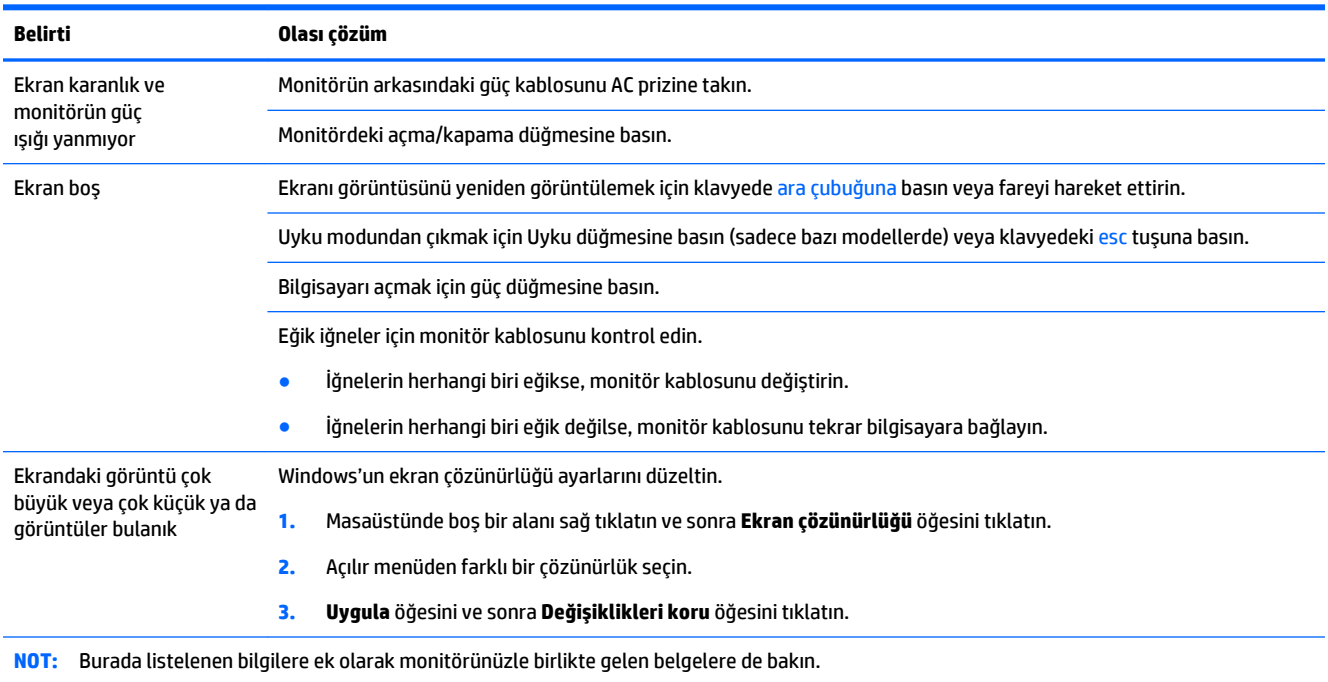

## <span id="page-14-0"></span>**Klavye ve fare (kablolu)**

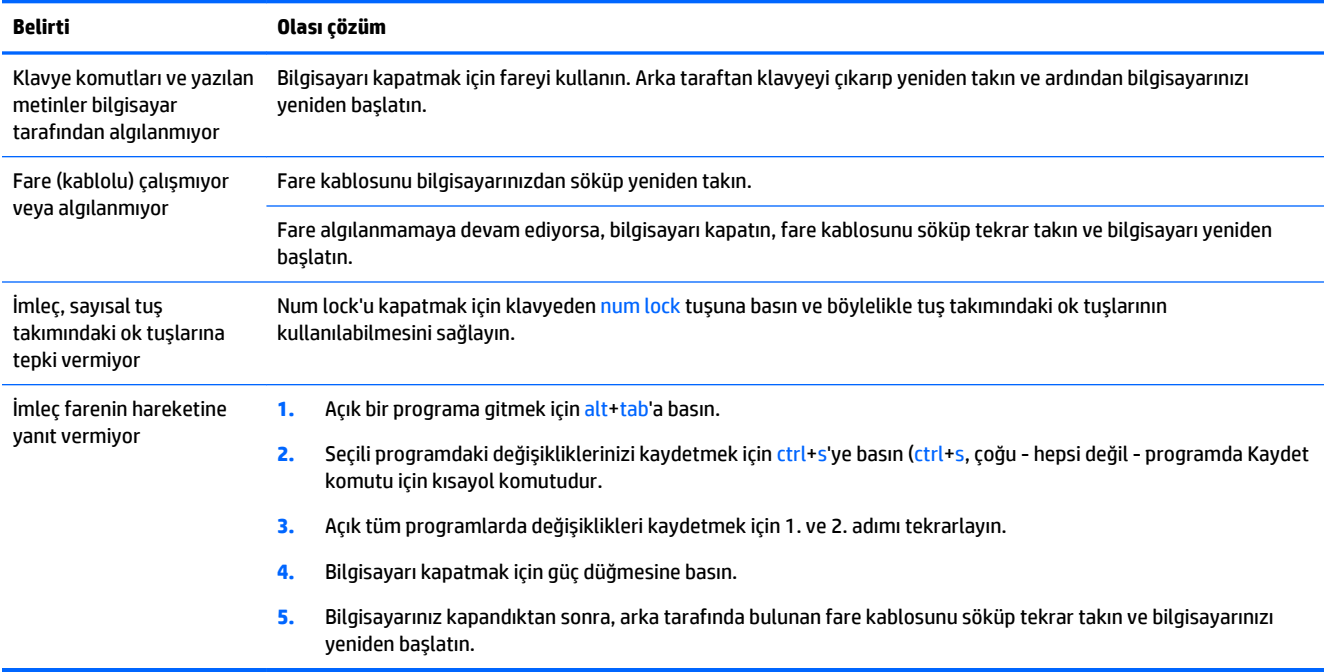

## **Klavye ve fare (kablosuz)**

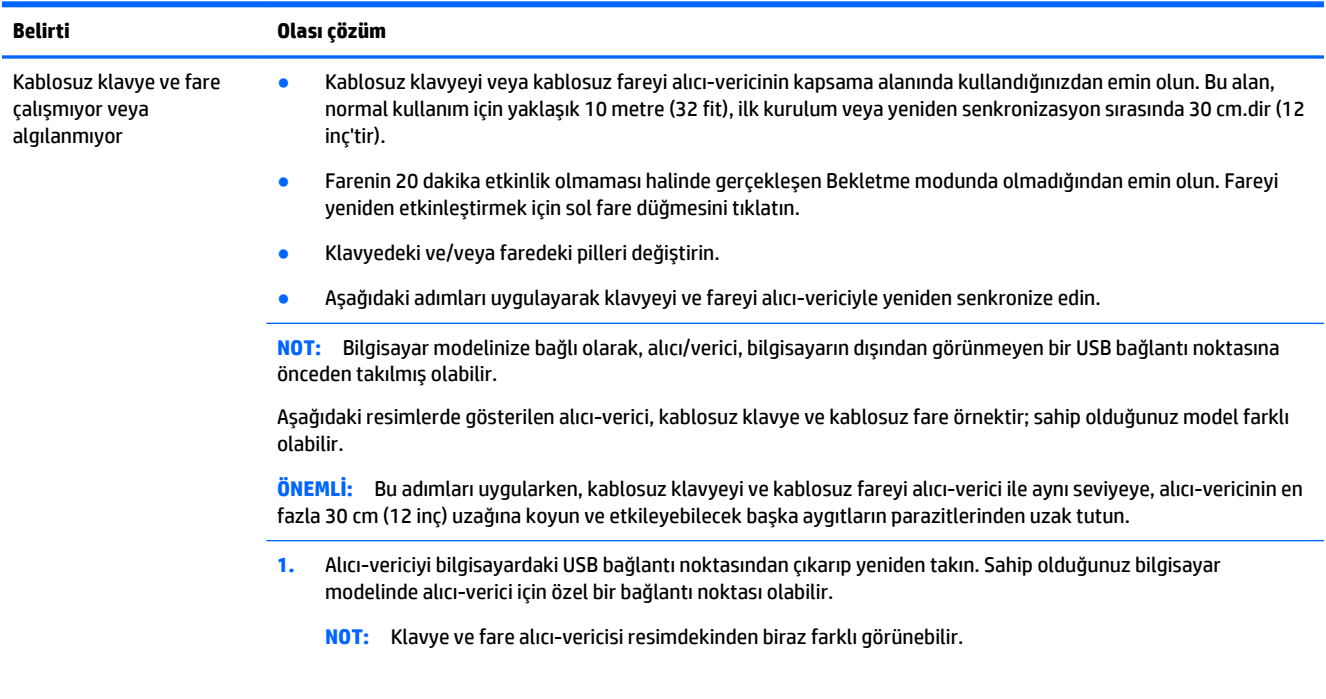

<span id="page-15-0"></span>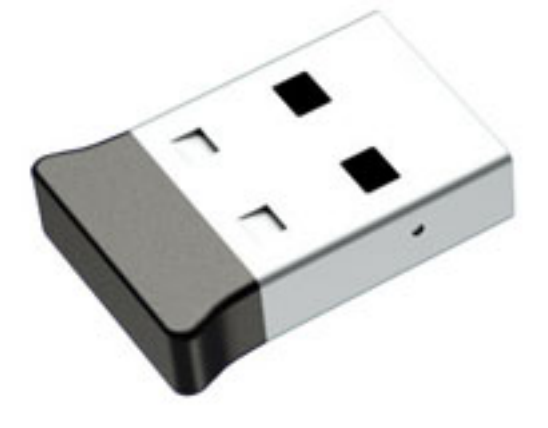

**2.** Farenin açık olduğunu onaylayın **(A)** ve ardından alıcı-verici ışığı yanana veya yanıp sönmeyi kesene dek, 5-10 saniye boyunca farenin altındaki **Bağlan** düğmesine **(B)** basın. Alıcı-verici bağlantı işlemi 60 saniye sonra zaman aşımına uğrar. Bağlantının kurulmasını sağlamak ve alıcı-vericinin zaman aşımına uğramasını önlemek için, fareyi hareket ettirin ve ardından ekranda yanıt alıp almadığınızı kontrol edin.

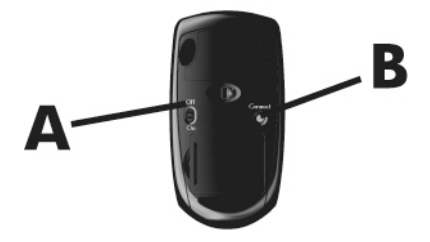

**3.** Klavye yanıt vermiyorsa, klavyenin alt tarafındaki **Bağlan** düğmesine **(C)** basın ve alıcı-vericinin üzerindeki ışık yanana veya yanıp sönmesi durana kadar 5-10 saniye basılı tutun.

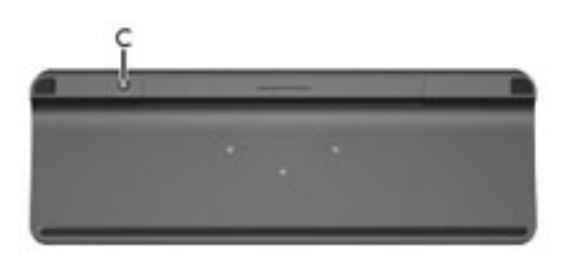

### **Hoparlörler ve ses**

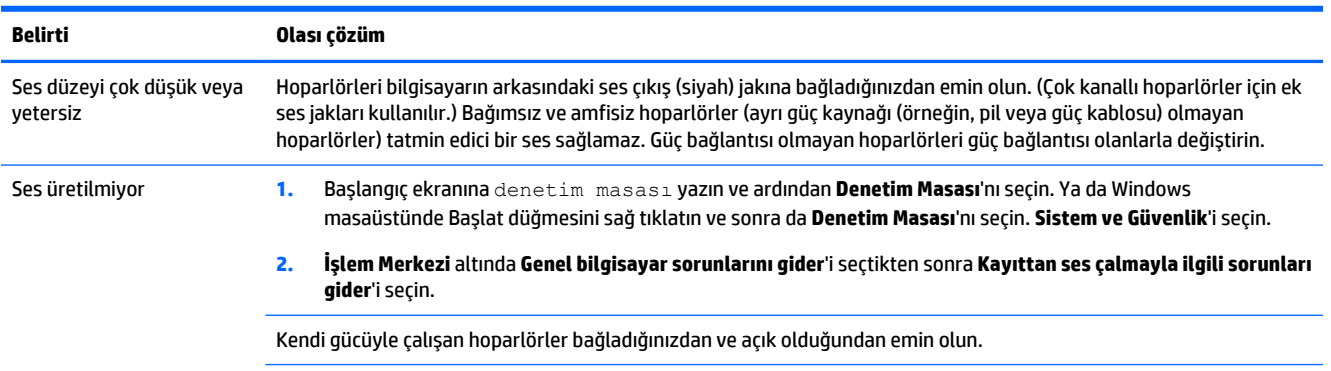

<span id="page-16-0"></span>**Belirti Olası çözüm**

Bilgisayarınızı kapatın ve hoparlörleri söküp tekrar bağlayın . Hoparlörlerin bir giriş jakına veya bir mikrofon veya kulaklık jakına bağlı olduğundan emin olun.

Uyku modundan çıkmak için Uyku düğmesine (yalnızca bazı modellerde) veya klavyedeki esc tuşuna basın.

Takılıysa kulaklıkları (veya hoparlör sistemini) bilgisayarınızdan çıkarın.

## **İnternet erişimi**

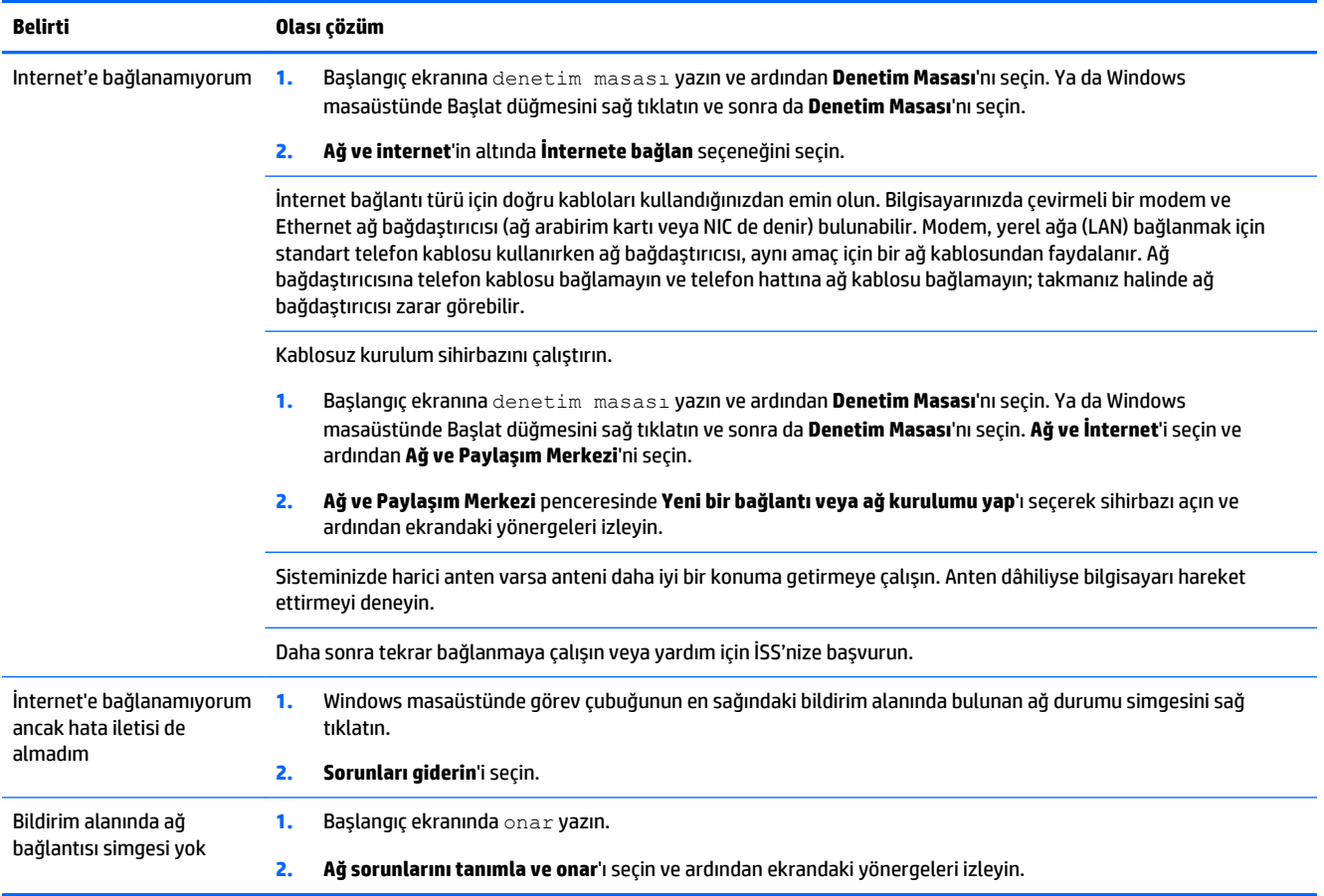

## <span id="page-17-0"></span>**Yazılım sorunu giderme**

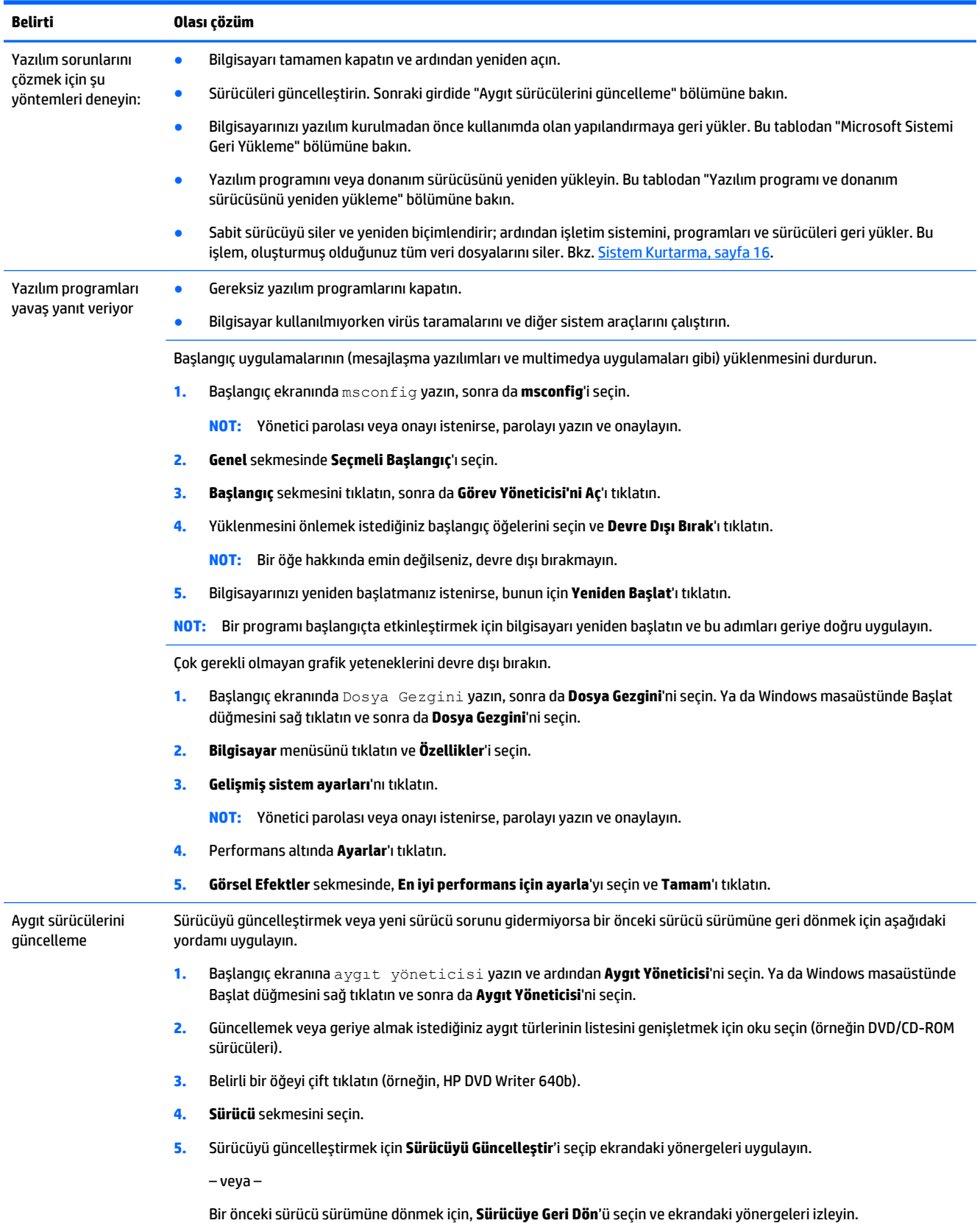

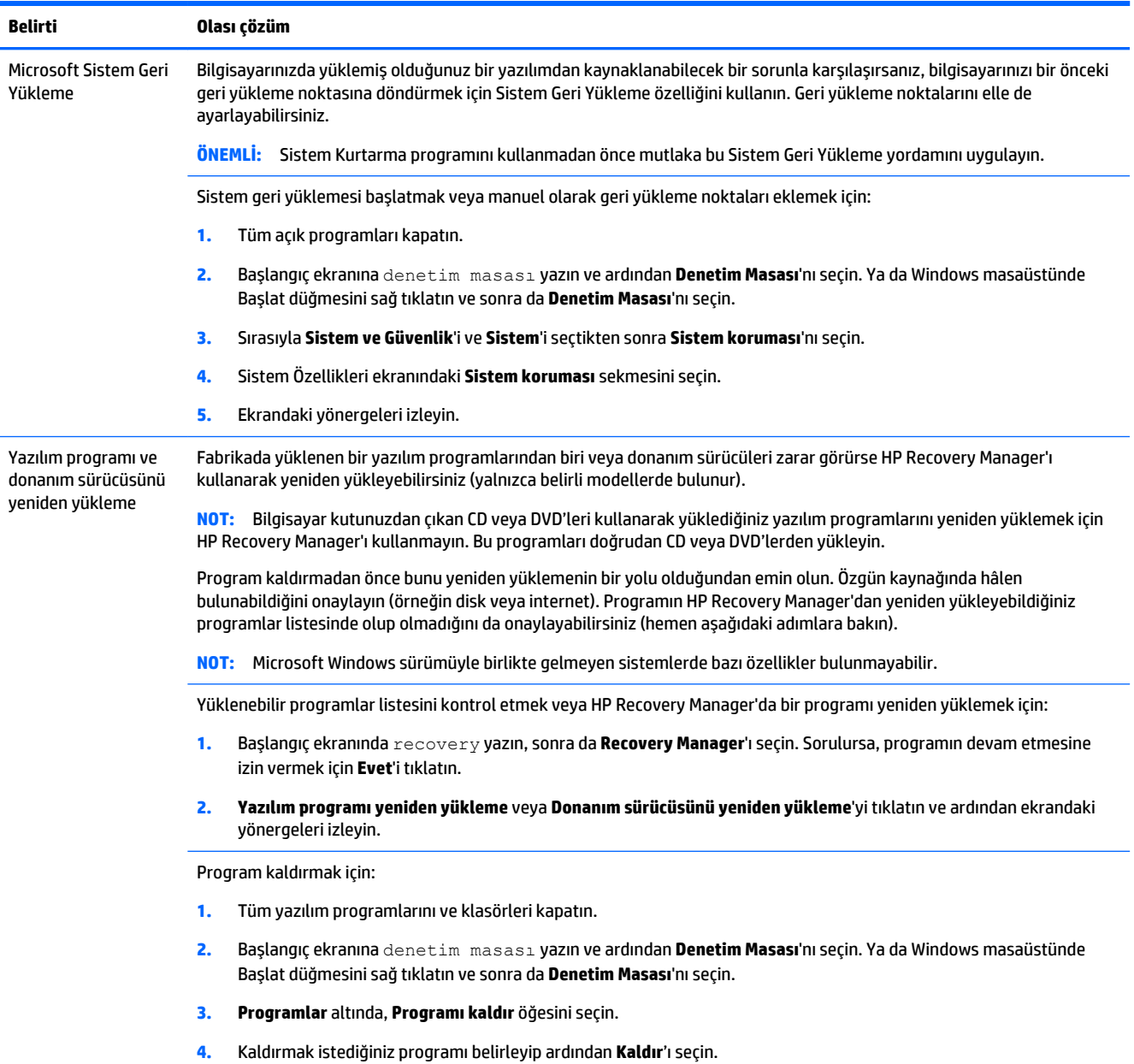

## <span id="page-19-0"></span>**6 Sistem Kurtarma**

Sistem Kurtarma, sabit sürücüyü bütünüyle silip yeniden biçimlendirerek oluşturmuş olduğunuz tüm veri dosyalarını siler ve ardından fabrikada yüklenen işletim sistemini, programları ve sürücüleri yeniden yükler. Dolayısıyla, bilgisayar fabrikadan ayrıldıktan sonra yüklenmiş olan her türlü yazılımı daha sonra manuel olarak yeniden yüklemeniz gerekir.

**NOT:** Sistem Kurtarma programını kullanmadan önce mutlaka Sistem Geri Yükleme yordamını uygulayın. [Yazılım sorunu giderme, sayfa 14](#page-17-0) bölümündeki "Microsoft Sistem Geri Yükleme" bölümüne bakın.

Microsoft Windows sürümüyle birlikte gelmeyen sistemlerde bazı özellikler bulunmayabilir.

### **Bir sistem kurtarma yöntemi seçme**

Sistem kurtarmayı gerçekleştirmek amacıyla aşağıdaki yöntemlerden birini seçmeniz gerekir:

- Kurtarma Görüntüsü Sistem Kurtarma'yı sabit sürücünüze kaydedilmiş bir kurtarma görüntüsünden çalıştırın. Kurtarma görüntüsü fabrikada yüklenen özgün yazılımın kopyasının bulunduğu dosyadır. Kurtarma görüntüsünden bir Sistem Kurtarma işlemi gerçekleştirmek için bkz. Windows Başlangıç ekranından sistem kurtarma, sayfa 16.
- **X** NOT: Kurtarma görüntüsü, sabit sürücünüzün veri depolamak için kullanılamayan bir bölümünü kullanır.
- Kurtarma Ortamı Sistem Kurtarma'yı sabit sürücünüzde depolanmış dosyalardan oluşturduğunuz veya ayrı olarak satın aldığınız kurtarma ortamından çalıştırın. Kurtarma ortamı oluşturmak için bkz. [Kurtarma ortamı oluşturma, sayfa 19.](#page-22-0)

### **Sistem kurtarma seçenekleri**

Sistem kurtarma işlemini aşağıdaki sırayla yapmanız gerekir:

- **1.** Sabit sürücü aracılığıyla, Windows Başlangıç ekranından.
- **2.** f11 sistem başlatmaya basarak sabit sürücüyle.
- **3.** Oluşturduğunuz kurtarma ortamıyla.
- **4.** HP'den satın alınan kurtarma diskleriyle. Kurtarma diski satın almak için, [http://welcome.hp.com/](http://welcome.hp.com/country/us/en/wwcontact_us.html) [country/us/en/wwcontact\\_us.html](http://welcome.hp.com/country/us/en/wwcontact_us.html) adresine gidin.

### **Windows Başlangıç ekranından sistem kurtarma**

**DİKKAT:** Sistem Kurtarma, oluşturduğunuz veya yüklediğiniz tüm programları ve verileri siler. Önemli verileri çıkarılabilir bir diske veya USB flash sürücüsüne yedekleyin.

Bilgisayarınız çalışıyor ve Windows yanıt veriyorsa, bir sistem kurtarma işlemi gerçekleştirmek için bu adımları izleyin:

- **1.** Bilgisayarı kapatın.
- **2.** Monitör (sadece belirli modellerde), klavye ve fare dışında bilgisayarınıza bağlı olan tüm çevre aygıtlarını çıkarın.
- **3.** Bilgisayarı açın.
- **4.** Başlangıç ekranında recovery yazın, sonra da **HP Recovery Manager**'ı seçin. Sorulursa, programın devam etmesine izin vermek için **Evet**'i tıklatın.
- **5.** Yeniden başlatmak için **HP Kurtarma Ortamı**'nı seçin ve **Tamam**'ı tıklatın.
- **6. Sistem kurtarma**'yı seçin.
- **7.** Ekrandaki yönergeleri izleyin.
- **NOT:** Sisteminiz bir kurtarma bölmesi *algılamazsa*, kurtarma ortamı takmanızı ister. Diski veya USB flash sürücüyü takın, **Evet**'i seçin ve ardından bilgisayarı yeniden başlatmak ve HP Recovery Manager'ı kurtarma diskinden veya USB flash sürücüsünden çalıştırmak için **İleri**'yi tıklatın. İstendiğinde bir sonraki sistem kurtarma diskini yerleştirin.
- **8.** Kurtarma tamamlandığında, bilgisayarı kapatın, tüm çevresel aygıtları yeniden takın ve bilgisayarı tekrar açın.

### **Sistem başlatma aşamasından sistem kurtarma**

**DİKKAT:** Sistem Kurtarma, oluşturduğunuz veya yüklediğiniz tüm programları ve verileri siler. Önemli verileri çıkarılabilir bir diske veya USB flash sürücüsüne yedekleyin.

Windows yanıt vermiyor, ancak bilgisayar çalışıyorsa sistem kurtarma gerçekleştirmek için aşağıdaki adımları uygulayın:

- **1.** Bilgisayarı kapatın. Gerekirse, bilgisayarınız kapanana kadar güç düğmesini basılı tutun.
- **2.** Monitör (sadece belirli modellerde), klavye ve fare dışında bilgisayarınıza bağlı olan tüm çevre aygıtlarını çıkarın.
- **3.** Bilgisayarı açmak için güç düğmesine basın.
- **4.** Başlangıçtaki şirket logosu ekranı görüntülenir görüntülenmez, **Boot Options Menu** (Önyükleme Seçenek Menüsü) ekrana gelene kadar art arda F11 tuşuna basın.
- **5. Sorun gider**'ı seçin.
- **6. Sistem kurtarma**'yı seçin.
- **7.** Ekrandaki yönergeleri izleyin.
- **8.** Kurtarma tamamlandığında, bilgisayarı kapatın, tüm çevresel aygıtları yeniden takın ve ardından bilgisayarı tekrar açın.

### **Kurtarma ortamından sistem kurtarma**

**DİKKAT:** Sistem Kurtarma, oluşturduğunuz veya yüklediğiniz tüm programları ve verileri siler. Önemli verileri çıkarılabilir bir diske veya USB flash sürücüsüne yedekleyin.

Kurtarma ortamı oluşturmak için bkz. [Kurtarma ortamı oluşturma, sayfa 19](#page-22-0).

Kurtarma ortamı kullanarak sistem kurtarma gerçekleştirmek için:

- **1.** Bilgisayar çalışıyorsa kaydetmek istediğiniz tüm veri dosyalarını içeren bir yedek DVD ya da yedek USB flash sürücüsü oluşturun ve ardından yedek ortamı bilgisayardan çıkarın.
- **2.** Kurtarma DVD'leri kullanıyorsanız, kurtarma diski no. 1'i DVD tepsisine yerleştirin ve ardından tepsiyi kapatın. Kurtarma USB flash sürücüsünü kullanıyorsanız, flash sürücüyü bir USB bağlantı noktasına takın.

<span id="page-21-0"></span>**3.** Bilgisayar çalışırsa, Başlangıç ekranında imleci ekranın sağ alt köşesine getirerek tılsımlar araç çubuğunu görüntüleyin ve sırasıyla**Ayarlar**'ı ve **Güç** simgesini seçtikten sonra **Kapat**'ı seçin. Ya da Windows masaüstünde Başlat düğmesini sağ tıklatıp **Bilgisayarı Kapat**'ı seçin veya oturumu kapatıp **Bilgisayarı Kapat**'ı seçin.

– veya –

Alternatif olarak, bilgisayar yanıt vermiyorsa güç düğmesini yaklaşık 5 saniye süreyle veya bilgisayar kapanana kadar basılı tutun.

- **4.** Monitör (sadece belirli modellerde), klavye ve fare dışında bilgisayarınıza bağlı olan tüm çevre aygıtlarını çıkarın.
- **5.** Bilgisayarı açmak için güç düğmesine basın. Kurtarma DVD'si kullanıyorsanız, bilgisayar, HP Recovery Manager'ı otomatik olarak diskten çalıştırır. Adım 7'ye geçin.
- **6.** Sistem Kurtarmayı USB flash sürücüden çalıştırmaktaysanız, önyükleme menüsünü ekrana getirebilmek için bilgisayar açılırken esc tuşuna basın. USB aygıtını seçmek için ok tuşlarını kullanın ve ardından o aygıttan başlatmak için enter tuşuna basın.
- **7.** Sistem Kurtarmayı ortamdan mı sabit diskten mi çalıştırmak istediğiniz sorulursa, **ortamı** seçip **İleri**'yi tıklatın.
- **8. Fabrika Sıfırlaması**'nı seçin.
- **9.** Ekrandaki yönergeleri izleyin.

### **Kurtarma ortamı**

Kurtarma ortamı, boş DVD'lere ya da USB flash sürücülere oluşturulabilir (yalnızca bir tanesine, her ikisi birden olmaz). Sabit sürücünüzde depolanan kurtarma görüntüsünden kurtarma ortamı oluşturun. Bu görüntüde bilgisayarınıza, fabrikada yüklenen işletim sisteminin ve yazılım programı dosyalarının kopyası bulunur. Bilgisayarınızda yalnızca bir adet kurtarma ortamı seti oluşturabilirsiniz ve bu ortamlar *yalnızca* bu bilgisayarda kullanılabilir. Kurtarma ortamını güvenli bir yerde saklayın.

**WOT:** Microsoft Windows sürümüyle birlikte gelmeyen sistemlerde bazı özellikler bulunmayabilir.

#### **Kurtarma ortamı seçme**

- Kurtarma disklerini oluşturabilmeniz için bilgisayarınızda DVD yazıcı bulunmalıdır ve yalnızca yüksek kaliteli boş DVD+R veya DVD-R diskleri kullanmalısınız.
- **WOT:** Kurtarma diski oluşturmak için CD veya DVD+RW, DVD-RW, DVD+RW DL ya da DVD-RW DL diskleri *kullanılamaz*.
- Kurtarma diskleri oluşturuyorsanız, kurtarma disk seti oluşturmak için yüksek kaliteli diskler kullandığınızdan emin olun. Kusursuz olmayan disklerin kabul edilmemesi normaldir. Yeniden denemek için boş bir yeni disk koymanız istenir.
- Kurtarma disk setindeki disklerin sayısı bilgisayarınızın modeline göre değişir (normalde birle beş DVD arasında değişir). Kurtarma Diski Oluşturucu programı, takımı oluşturmak için tam olarak kaç boş diske ihtiyacınız olduğunu söyler.
- Yüksek kaliteli boş bir USB flash sürücüyü kullanarak kurtarma bir kurtarma USB flash sürücüsü de oluşturabilirsiniz. USB flash sürücü kullanıyorsanız, program, tüm verileri kaydetmek için ne büyüklükte bir sürücüye ihtiyaç olduğunu söyleyecektir (minimum 16 GB).

<span id="page-22-0"></span>**NOT:** Ortama yazılan bilgilerin doğruluğunun onaylanması gerektiğinden kurtarma ortamı oluşturma işlemi biraz zaman alır. İşlemden herhangi bir noktada çıkabilirsiniz. Programı bir sonraki çalıştırmanızda, kaldığı yerden devam eder.

### **Kurtarma ortamı oluşturma**

Kurtarma diskleri oluşturmak için:

- **1.** Tüm açık programları kapatın.
- **2.** Başlangıç ekranında recovery yazın, sonra da **HP Recovery Manager**'ı seçin. Sorulursa, programın devam etmesine izin vermek için **Evet**'i tıklatın.
- **3. Boş DVD(ler) kullanarak kurtarma ortamı oluşturun**'u seçtikten sonra **İleri**'yi seçin.
- **4.** Ekrandaki yönergeleri izleyin. Her diski oluştururken etiketleyin (örneğin Kurtarma 1, Kurtarma 2).

Kurtarma USB flash sürücü oluşturmak için:

- **1.** Tüm açık programları kapatın.
- **2.** USB flash sürücüyü bilgisayarın USB bağlantı noktalarından birine bağlayın.
- **3.** Başlangıç ekranında recovery yazın, sonra da **HP Recovery Manager**'ı seçin. Sorulursa, programın devam etmesine izin vermek için **Evet**'i tıklatın.
- **4. Kurtarma ortamı oluşturun**'u seçtikten sonra sırasıyla **USB flash sürücü** ve **İleri**'yi seçin.
- **5.** Ortam listesinden USB flash sürücüyü seçin. Program, kurtarma sürücüsü oluşturabilmek için ne kadar alana gerek olduğunu söyler. USB flash sürücüde yeterli depolama kapasitesi yoksa (minimum 16 GB gerekir), bu sürücü ekranda soluk renkle gösterilir ve devam edemezsiniz. **İleri**'yi tıklatın.
- **NOT:** Kurtarma Ortamı Oluşturma programı, flash sürücüyü biçimlendirir ve üzerindeki tüm dosyaları siler.
- **6.** Ekrandaki yönergeleri izleyin. USB flash sürücüyü etiketleyip emniyetli bir yerde sakladığınızdan emin olun.

**NOT:** Kurtarma ortamı oluşturmak için ortam kartları kullanmayın. Sistem, ortam kartından başlatılamıyor olabileceğinden siz de Sistem Kurtarmayı çalıştıramayabilirsiniz.

## <span id="page-23-0"></span>**7 Bakım**

Bilgisayarınızın en yüksek performansta çalışabilmesi için basit bakım uygulamalarını yapmak büyük önem taşır.

## **Zamanlamalar ve görevler**

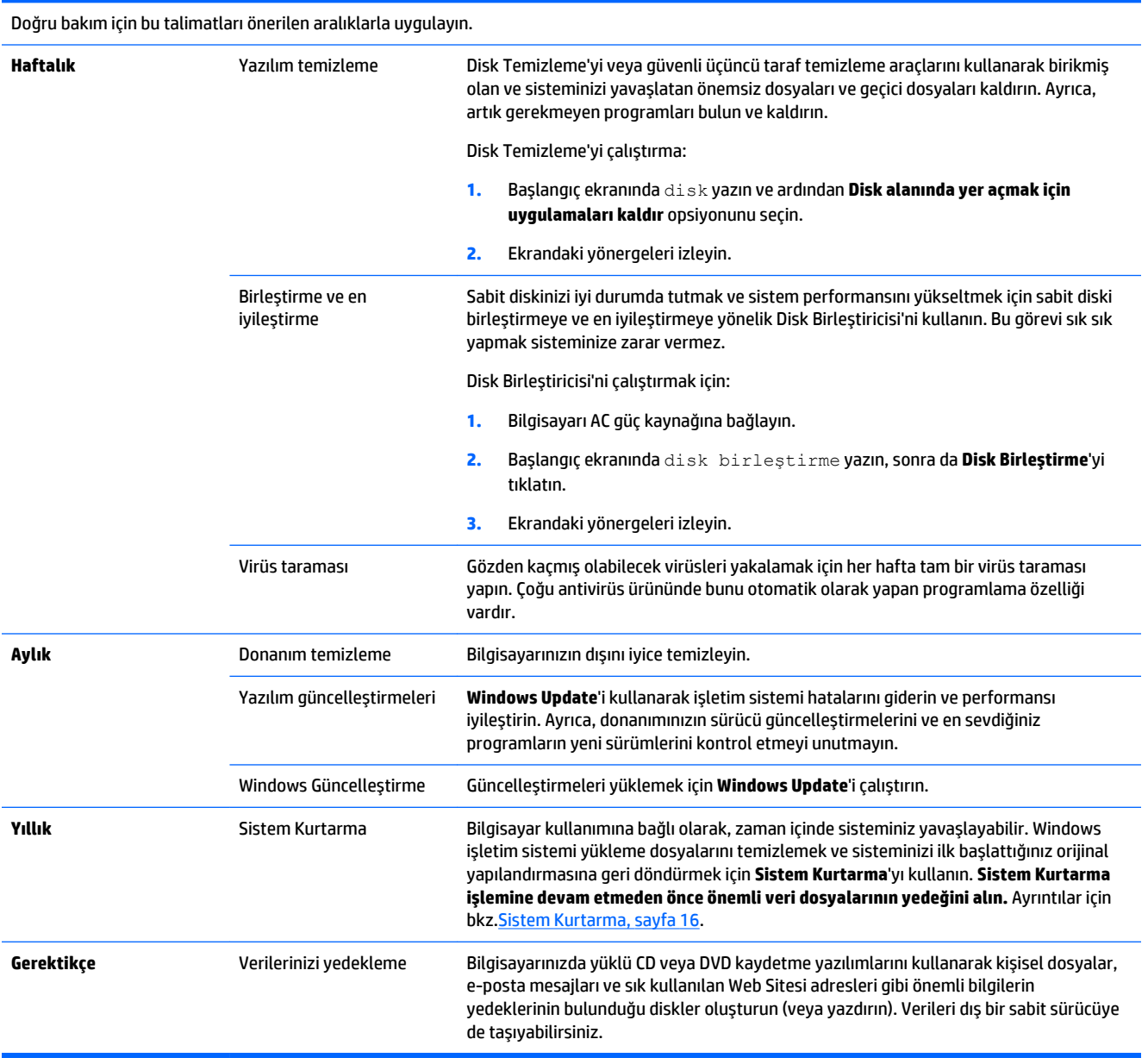

### <span id="page-24-0"></span>**Bilgisayarınızı temizleme**

Bilgisayarınızı güvenle temizlemek için aşağıdaki ürünleri kullanın:

- Dimetil benzil amonyum klorür yüzde 0,3 maksimum konsantrasyonu (örneğin çok çeşitli markaları olan tek kullanımlık bezler)
- Alkolsüz cam temizleme sıvısı
- Hafif sabun solüsyonlu su
- Kuru mikrofiber temizlik bezi veya bir güderi (statiklenmeyen yağsız bez)
- Statiklenmeyen bez mendiller

**DİKKAT:** Bilgisayarınıza kalıcı zarar verebilecek güçlü temizleme çözücülerini kullanmayın. Bir temizlik ürününün bilgisayarınıza uygun olup olmadığı konusunda şüpheleriniz varsa, ürünün içeriğine bakarak alkol, aseton, amonyum klorür, metilen klorür ve hidrokarbon gibi içeriklerin bulunmadığından emin olun.

Kağıt havlular gibi lifli materyaller, bilgisayarı çizebilir. Zaman içinde çiziklerde kir parçacıkları ve temizlik maddeleri sıkışabilir.

### **Temizlik yordamları**

Bilgisayarınızı güvenle temizlemek için bu bölümdeki yordamları uygulayın.

**UYARI!** Elektrik çarpmasını veya bileşenlerin hasar görmesini önlemek için, bilgisayarınızı açıkken temizlemeye kalkışmayın:

- Bilgisayarı kapatın.
- AC gücünün bağlantısını kesin.
- Elektrik kullanan tüm harici aygıtları çıkarın.

**DİKKAT:** Dahili bileşenlerin hasar görmemesi için, hiçbir bilgisayar yüzeyine doğrudan temizlik maddesi veya sıvısı püskürtmeyin. Yüzeye damlatılan sıvılar, dahili bileşenlere kalıcı hasar verebilir.

#### **Ekranı temizleme**

**DİKKAT:** Temizlik maddesini doğrudan ekranın üzerine püskürtmeyin.

Ekranın yanlarını ve yüzeyini alkolsüz cam temizleyicisiyle nemlendirilmiş, yumuşak ve tüy bırakmayan bir bezle hafifçe silin.

#### **Bilgisayarın havalandırma deliklerini temizleme**

Hava kanalları bilgisayarın serin kalmasını sağlar. Pille çalışan küçük bir el süpürgesi kullanarak bu kanalları temiz tutun. (Pilli el süpürgesi elektrik çarpması riskini ortadan kaldırır.)

- **1.** Bilgisayar kasasındaki havalandırma deliklerini vakumla temizleyin.
- **2.** Bilgisayar bağlantı noktaları (Ethernet ve USB bağlantı noktaları gibi) içinde ve çevresinde biriken kalıntıları alın.

#### **Klavyeyi ve fareyi temizleme**

**UYARI!** Elektrik çarpması veya dahili bileşenlerin hasar görmesi riskini azaltmak için, klavyeyi elektrikli süpürge uçları kullanarak temizlemeyin. Elektrikli süpürge, klavye yüzeyinde evsel atık bırakabilir.

**DİKKAT:** Dahili bileşenlerin zarar görmemesi için, tuşlar arasına sıvı damlamasına izin vermeyin.

- Klavyeyi veya fareyi temizlemek için, yumuşak mikrofiber bir bez veya daha önce sıralanan temizlik solüsyonlarından biri ile nemlendirilmiş güderi kullanın veya uygun bir tek kullanımlık mendil kullanın.
- Tuşların yapışmasını önlemek ve klavyedeki toz, pamuk ve parçacıkları temizlemek için püskürtme uzantılı bir sıkıştırılmış hava spreyi kullanın.

Farenizde fare topu varsa, içindeki topu ve merdaneleri temizleyin.

- **1.** Fareyi ters çevirin, top kapağı halkasını saat yönünün tersine çevirerek halkayı çıkarın ve topu serbest bırakın.
- **2.** Topu sabun ve ılık suyla yıkayın.
- **3.** Farenin içindeki merdaneleri izopropil alkol (tuvalet ispirtosu) ile nemlendirilmiş kulak pamuğuyla temizleyin.
- **4.** Top ve silindirler tamamen kuruduğunda topu ve top kapağını yerleştirin.

# <span id="page-26-0"></span>**8 HP PC Hardware Diagnostics (UEFI) kullanma**

HP PC Hardware Diagnostics , bilgisayar donanımının düzgün çalıştığını belirlemek için tanılama sınamaları yapmanıza imkan veren bir Genişletilebilir Üretici Yazılımı Arayüzü (Unified Extensible Firmware Interface - UEFI)'dür. Bu araç işletim sisteminin dışında çalışır, böylece işletim sistemi veya diğer yazılım bileşenlerinden kaynaklanan sorunları donanım hatalarından etkin bir şekilde ayırır.

HP PC Hardware Diagnostics (UEFI) aracını başlatmak için:

**1.** Bilgisayarı açın veya yeniden başlatın. Ekranın sol alt köşesinde "Press the ESC key for Startup Menu" (Başlangıç Menüsü için ESC tuşuna basın) mesajı görüntülenirken esc tuşuna basın. Startup Menu (Başlangıç Menüsü) mesajı görüntülendiğinde f2 tuşuna basın.

BIOS, üç yerde aşağıdaki sırayla tanılama araçlarını arar:

- **a.** Bağlı USB sürücüsü
	- **MOT:** HP PC Hardware Diagnostics (UEFI) aracını bir USB sürücüsüne indirmek için, bkz. HP PC Hardware Diagnostics (UEFI)'i bir USB sürücüsüne indirme, sayfa 23.
- **b.** Sabit sürücü
- **c.** BIOS
- **2.** Tanılama aracı açıldığında, çalıştırmak istediğiniz tanılama sınaması türünü seçmek için, klavyenin ok tuşlarını kullanın ve ardından ekrandaki yönergeleri izleyin.

**2** NOT: Tanılama testini durdurmanız gerekirse, esc tuşuna basın.

### **HP PC Hardware Diagnostics (UEFI)'i bir USB sürücüsüne indirme**

**MOT:** HP PC Hardware Diagnostics (UEFI)'i indirme talimatları, sadece İngilizce olarak verilmektedir.

HP PC Hardware Diagnostics'i bir USB sürücüsüne indirmek için iki seçenek vardır:

**1. Seçenek: HP PC Diagnostics ana sayfası**—En yeni UEFI sürümüne erişim sağlar

- **1.** <http://hp.com/go/techcenter/pcdiags> adresine gidin.
- **2. UEFI indirme** bağlantısını tıklatın ve sonra da **Çalıştır**'ı seçin.

**2. Seçenek: Destek ve sürücüler sayfaları**—Belirli bir ürünün önceki ve sonraki sürümlerinin indirme bağlantılarını içerir

- **1.** <http://www.hp.com> adresine gidin.
- **2.** İmlecinizi, sayfanın en üstünde yer alan **Destek** bağlantısının üzerine getirin ve ardından **Sürücüleri İndir** seçeneğini tıklatın.
- **3.** Metin kutusuna ürün adını girin ve ardından **Git** butonunu tıklatın.

– veya –

HP'nin ürününüzü otomatik olarak algılamasını sağlamak için, **Şimdi Bul** seçeneğini tıklatın.

**4.** Bilgisayar modelinizi, sonra da işletim sisteminizi seçin.

#### **5. Tanılama** bölümünde **HP UEFI Support Environment**'ı tıklatın.

– veya –

**İndir**'i tıklatın, sonra da **Çalıştır**'ı seçin.

# <span id="page-28-0"></span>**9 Özellikler**

## **İşletim belirtimleri**

**MOT:** Bilgisayarınızın mutlak elektrik değerlerini belirlemek için, bilgisayarın dış kısmında yer alan bilgisayar değerleri etiketine bakın.

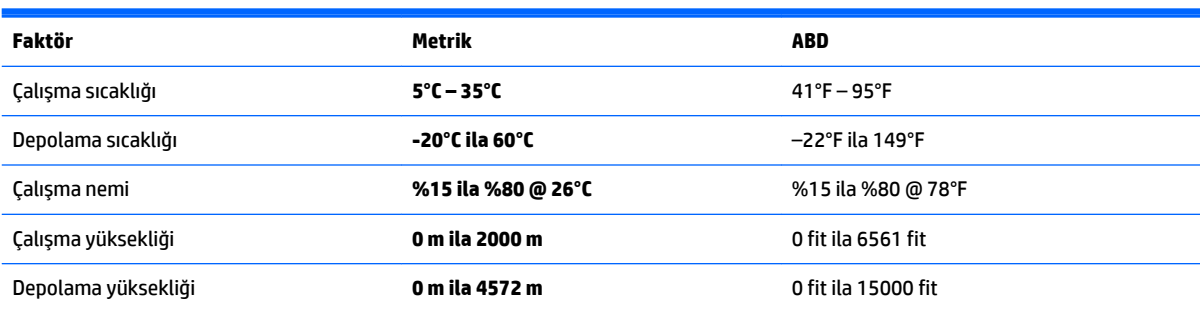

## <span id="page-29-0"></span>**10 Destek bilgileri**

### **Yardım alma**

HP destek hizmeti, bilgisayarınızdan en verimli şekilde yararlanabilmenize yardımcı olur. Bilgisayarınızda bulunan araçlar ve web üzerinde, telefonla veya yerel satıcınız aracılığıyla bulabileceğiniz bilgilerle ihtiyaç duyduklarınızı bulacaksınız.

HP desteği ile temasa geçmeden önce aşağıdaki bilgileri hazır bulundurmanız önemlidir.

- Model numarası
- Ürün numarası
- Seri numarası
- Yazılım oluşturulma numarası
- İsletim sistemi
- Satın alma tarihi

Lütfen ileride başvurmak üzere ürün bilgilerinizi not etmek için bir kaç dakikanızı ayırın.

Listedeki ilk dört öğe (model numarası, ürün numarası, seri numarası ve yazılım yapı numarası), HP Support Information kullanılarak görülebilir. Başlangıç ekranında destek yazın, sonra da **HP Support Information**  uygulamasını seçin.

<http://www.hp.com/apac/register> adresinden kaydolmayı unutmayın.

### **Yardım alma**

- Yazılım ve donanımla ilgili sorularınız için yardım almak için Windows Yardım ve Destek'i kullanın. Başlangıç ekranında yardım yazın ve ardından **Yardım ve Destek**'i seçin.
- HP Support Assistant kullanın. Başlangıç ekranında support yazın ve ardından **HP Support Assistant**  uygulamasını seçin. HP Support Assistant, yararlı sorun giderme ve tanı koyma bilgileri sağlar ve aşağıdakileri içerir:
	- Bir HP teknisyeni ile çevrimiçi sohbet
	- Destek telefon numaraları
	- HP servis merkezleri
- Çevrimiçi destek için [http://welcome.hp.com/country/us/en/wwcontact\\_us.html](http://welcome.hp.com/country/us/en/wwcontact_us.html) adresine gidin.

Düzgün ve sorunsuz bir deneyim elde etmeniz için telefon yardımı, bilgisayarınızı satın aldığınız tarihten itibaren otuz (30) gün için geçerlidir. Otuz (30) günün ardından, bir ücret talep edilebilir, ancak destek kullanılabilir.

### <span id="page-30-0"></span>**Onarımlar için müşteri desteği**

Bilgisayarınızın onarılması veya parçalarının değiştirilmesi gerekirse, iki seçeneğiniz vardır:

- Tüketici tarafından değiştirilebilir olarak kabul edilen birçok bilgisayar parçasını kolayca değiştirebilirsiniz. Bu en hızlı onarım yöntemidir, çünkü çoğu zaman parçayı birkaç gün içinde doğrudan ev veya iş adresine gönderebiliriz. (Bu seçenek, her ülkede veya bölgede mevcut olmayabilir.)
- Onarımın gerekmesi durumunda, HP destek hizmeti, bilgisayarınızı tamir etmek için gerekli ayarlamaları yapacaktır.

Bu hizmetler süresi içinde garanti kapsamındadır.

Garantinin bazı sınırlamaları ve istisnaları (birtakım önemli ayrıntıların yanı sıra) vardır ve bunlar *HP Dünya Genelinde Geçerli Sınırlı Garanti ve Teknik Destek* kılavuzunda açıklanmaktadır.

### **Donanımınızı yükseltmeden önce**

Herhangi bir donanımınızı yükseltmek istiyorsanız, bunu ancak yeni bilgisayarınızı kurduktan sonra yapın. Bilgisayar kurulumuyla ilgili yönergeler için *Kurulum Yönergeleri* ya da *Hızlı Kurulum* posterine veya [Bilgisayarınızı kurma, sayfa 3](#page-6-0) bölümüne bakın. Sisteminizin kurulumu ve açılması konusunda herhangi bir sorun yaşarsanız, bu bölümün önceki kısımlarında verilen prosedürleri kullanarak hemen HP desteği ile iletişime geçin. Bu işlem, sisteminizi yükseltmeye başlamadan önce yapılmalıdır.

Bilgisayarın arkasındaki güvenlik etiketi kırıldığında, sistemi yükseltmeye başlamadan önce, bilgisayarınızın düzgün şekilde çalıştığını onaylamış olursunuz. Güvenlik mührü koptuktan sonra, bilgisayarınız artık, yerel yasaların müsaade ettiği ölçüde, *HP Dünya Genelinde Geçerli Sınırlı Garanti ve Teknik Destek* kılavuzunda listelenen şart ve koşullara tabi olur.

## <span id="page-31-0"></span>**Dizin**

#### **B**

bakım, zamanlamalar ve görevler [20](#page-23-0) bilgisayar güvenlik özellikleri [8](#page-11-0) sorun giderme [9](#page-12-0) bilgisayarınızı temizleme [21](#page-24-0) bilgisayarınızın bakımını yapma [21](#page-24-0) klavye ve fare (kablosuz) [11](#page-14-0) yazılım [14](#page-17-0)

#### **Y**

Yardım ve Destek [1](#page-4-0), [26](#page-29-0)

#### **D**

destek [26](#page-29-0)

#### **F**

fn tuşu [5](#page-8-0)

#### **G**

güvenlik özellikleri [8](#page-11-0)

#### **H**

HP PC Hardware Diagnostics (UEFI) indirme [23](#page-26-0) kullanımı [23](#page-26-0)

### **İ**

internet, bağlanma [4](#page-7-0) işlem tuşları [5](#page-8-0) işletim belirtimleri [25](#page-28-0)

#### **K**

kısayol tuşları [5](#page-8-0) kurtarma ortamı oluşturma [19](#page-22-0) seçme [18](#page-21-0)

#### **S**

sistem kurtarma seçenekleri [16](#page-19-0) yöntemleri [16](#page-19-0) sorun giderme bilgisayar açılmıyor [9](#page-12-0) ekran (monitör) [10](#page-13-0) güç [10](#page-13-0) hoparlörler ve ses [12](#page-15-0) internet erişimi [13](#page-16-0) klavye ve fare (kablolu) [11](#page-14-0)